# INGE-LORE'S TUTORIALE

**A + B**

Animabelle 3 alte [Übersetzungen](https://tuts.rumpke.de/animabelle-3/)

Animabelle 4 alte [Übersetzungen](https://tuts.rumpke.de/animabelle-4/)

Animabelle 5 Alte [Übersetzungen](https://tuts.rumpke.de/animabelle-5/)

Animabelle 6 Alte [Übersetzungen](https://tuts.rumpke.de/animabelle-6/)

[Animabelle](https://tuts.rumpke.de/tutoriale-animabelle/) 1

[Animabelle](https://tuts.rumpke.de/animabelle-seite-2/) 2

• [Animabelle](https://tuts.rumpke.de/animabelle-seite-7/) 7

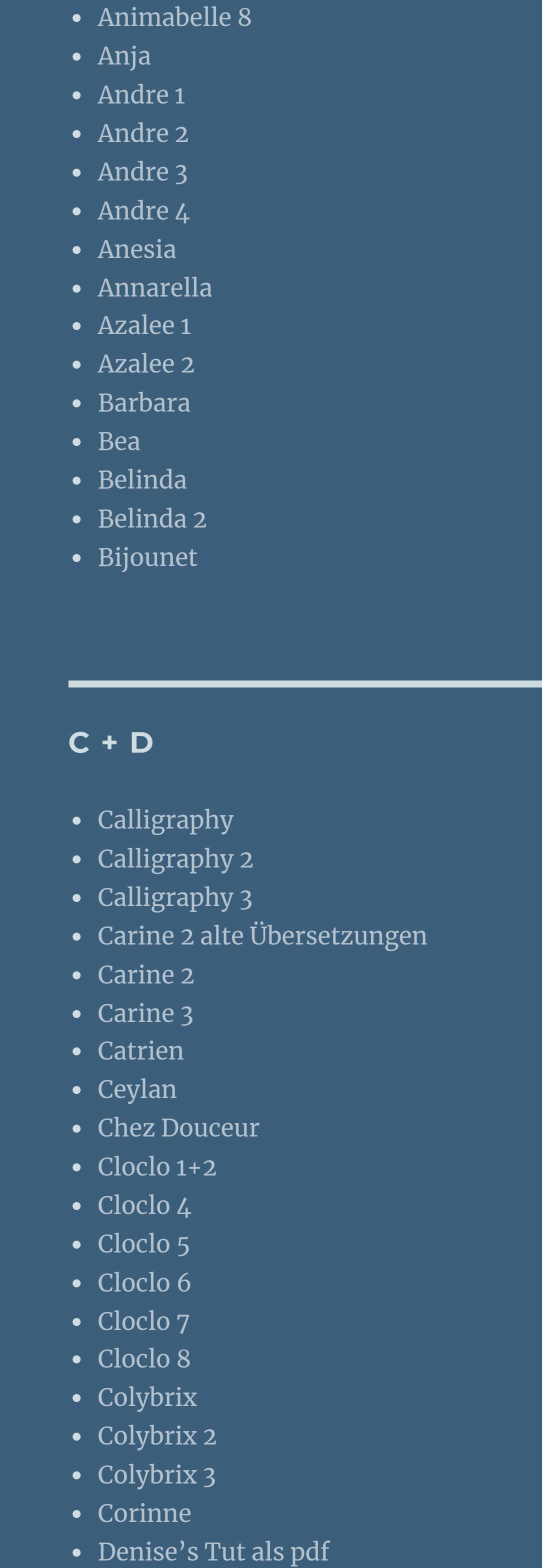

[Dilek](https://tuts.rumpke.de/tutoriale-dilek/)

• [Domie](https://tuts.rumpke.de/domie/)

- PSP [Arena](https://tuts.rumpke.de/psp-arena/) • [Poushka](https://tuts.rumpke.de/tutoriale-poushka/)
- Rose de [Sable](https://tuts.rumpke.de/rose-de-sable/)

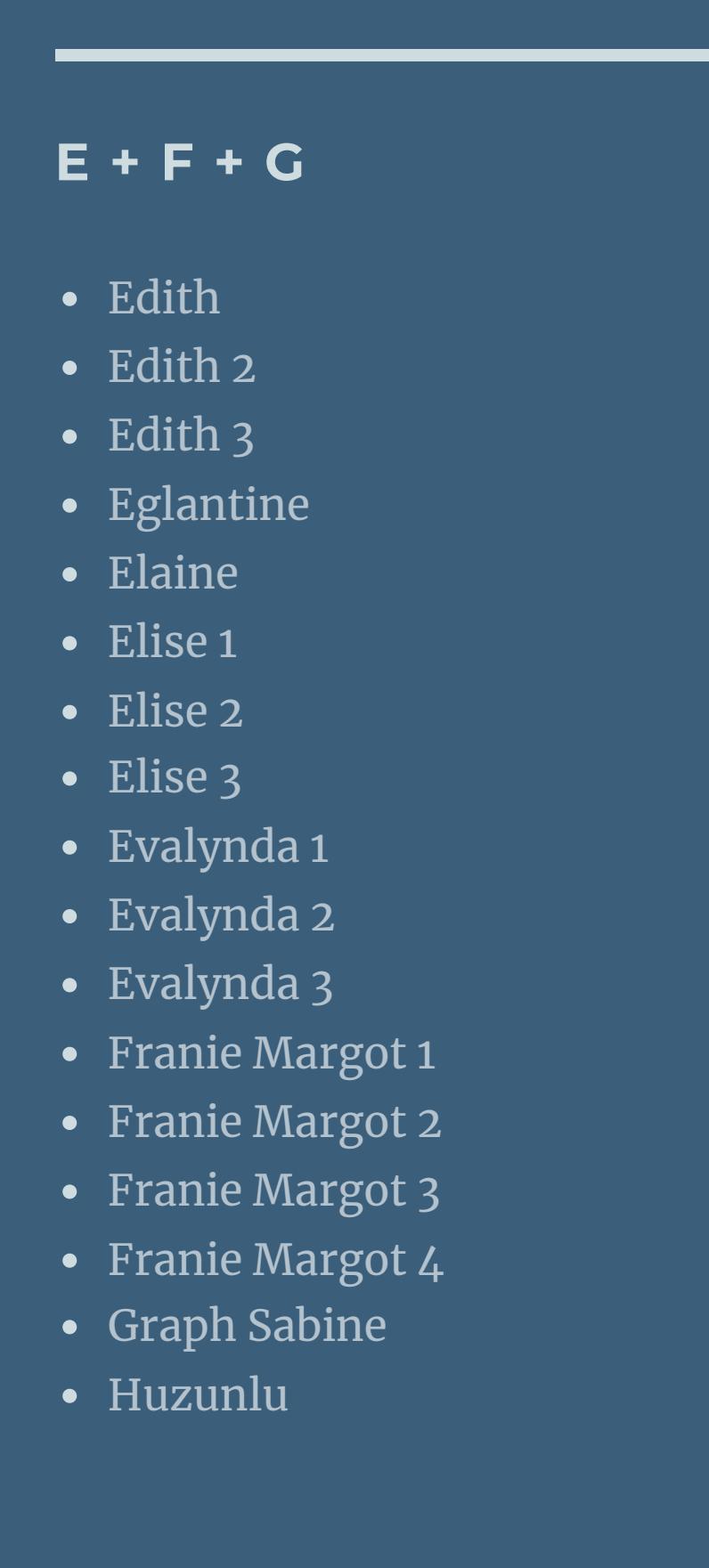

• [Denise](https://tuts.rumpke.de/tutoriale-denise/) 1

• [Denise](https://tuts.rumpke.de/denise-2/) 2

• [Denise](https://tuts.rumpke.de/denise-3/) 3

• [Denise](https://tuts.rumpke.de/denise-4/) 4

• [Denise](https://tuts.rumpke.de/denise-5/) 5

• [Denise](https://tuts.rumpke.de/denise-6/) 6

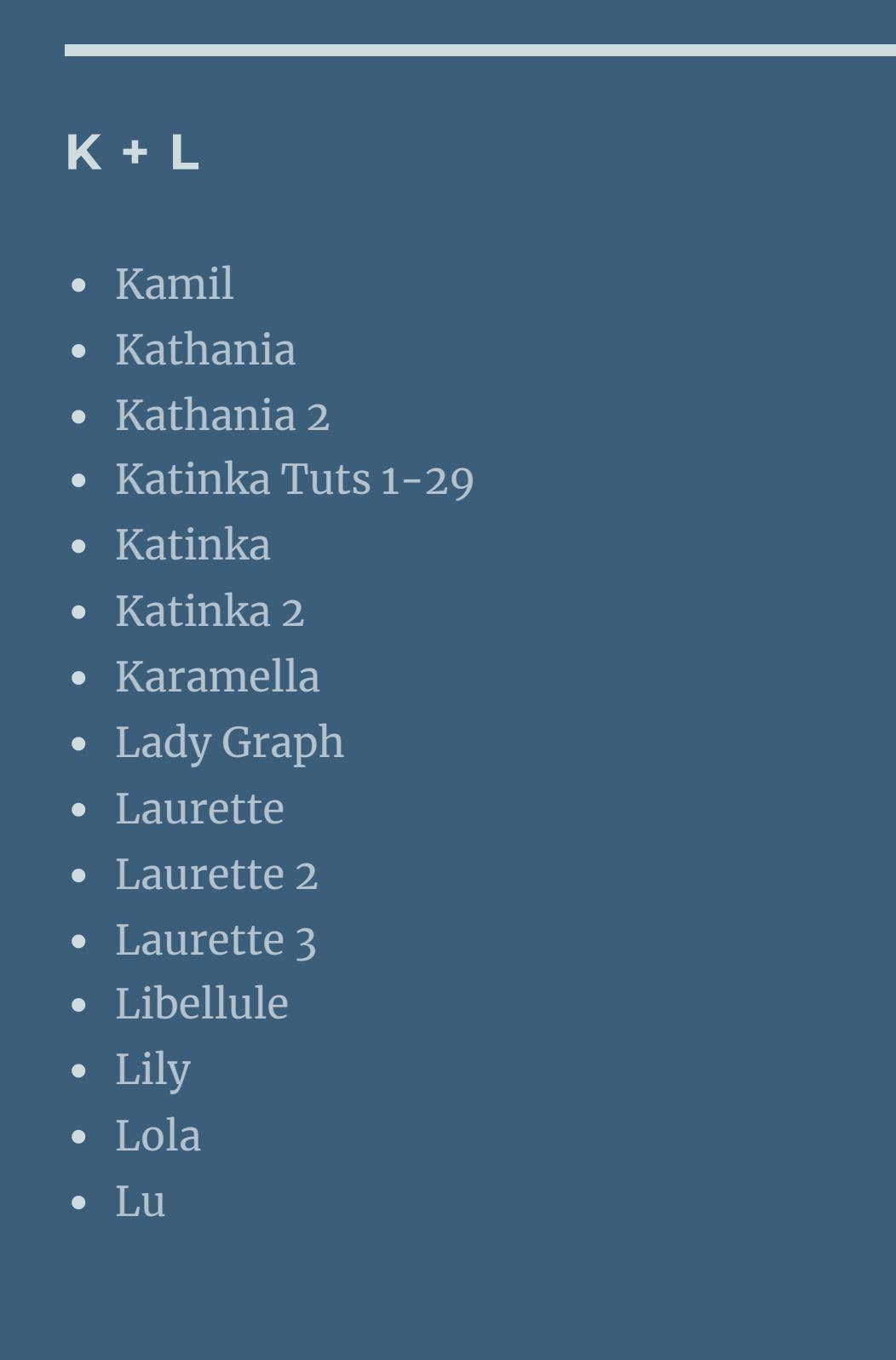

• [Zane](https://tuts.rumpke.de/zane/) [Womanence](https://tuts.rumpke.de/womanence/) [Weihnachten](https://tuts.rumpke.de/weihnachten/)

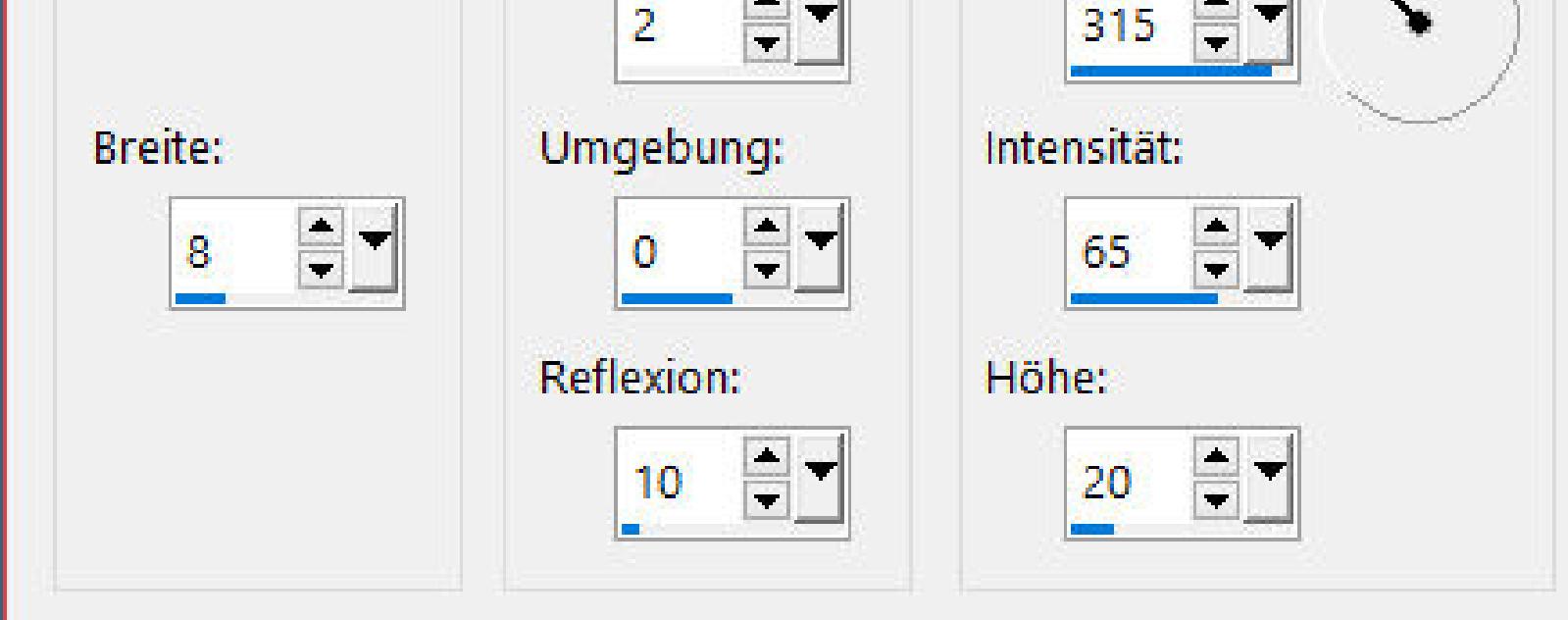

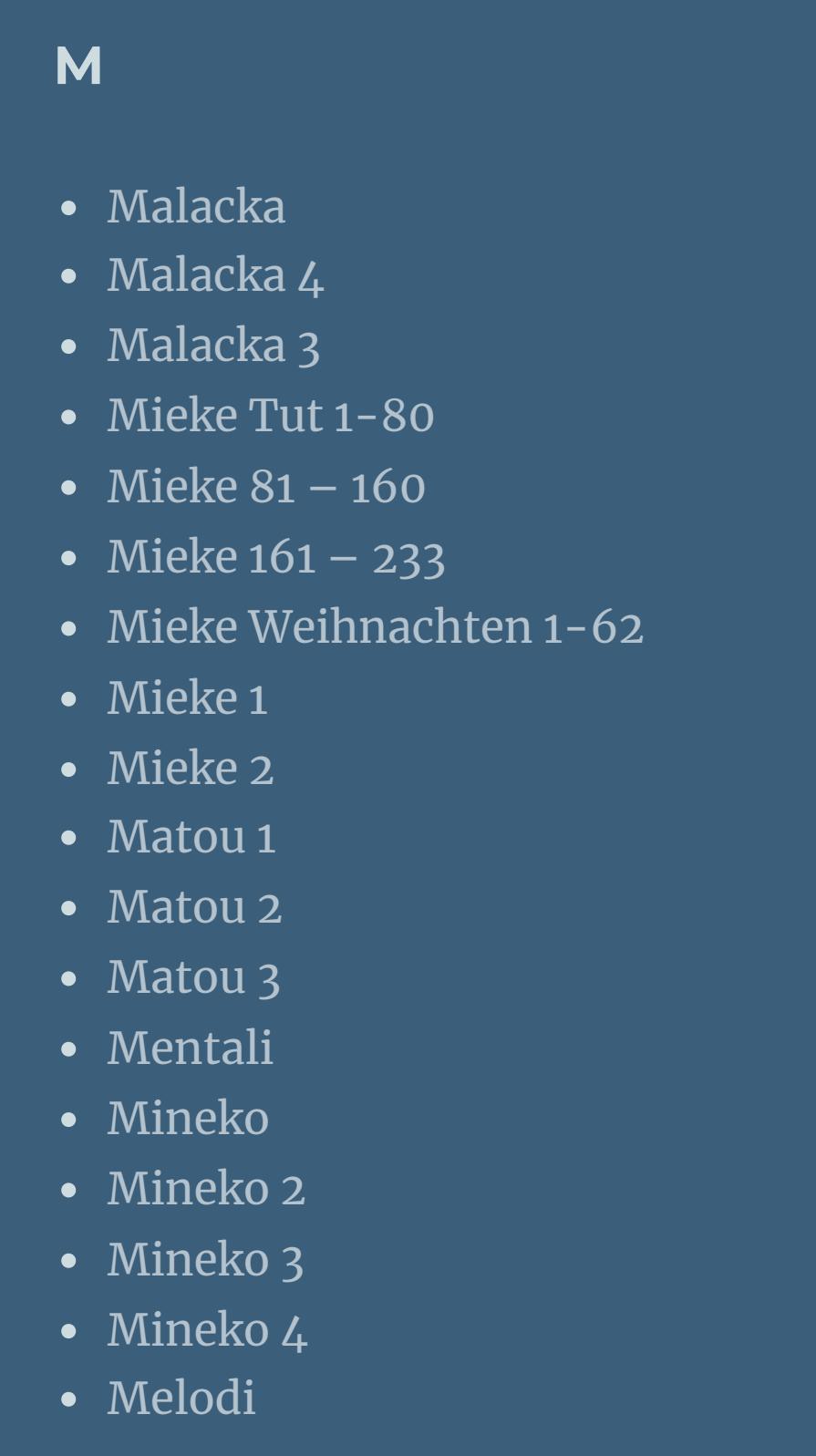

#### **MEINE TUTORIALE**

- [Animationen](https://tuts.rumpke.de/animationen/) [Animationen](https://tuts.rumpke.de/animationen-2/) 2 • [Signtags](https://tuts.rumpke.de/signtags/)
- [Inge-Lore's](https://tuts.rumpke.de/inge-lores-neue-tutoriale/) neue Tutoriale
- **N + O**
- [Nicole](https://tuts.rumpke.de/tutoriale-nicole/) • [Nicole](https://tuts.rumpke.de/nicole-2/) 2 • [Noisette](https://tuts.rumpke.de/noisette-tut-1-80/) Tut 1-80
- [Noisette](https://tuts.rumpke.de/noisette-81-167/) 81-167 • [Noisette](https://tuts.rumpke.de/tutoriale-noisette/) 1
- **P**

[Ostern](https://tuts.rumpke.de/ostern/)

#### **SOXIKIBEM**

- $\bullet$  [Soxikibem](https://tuts.rumpke.de/soxikibem-tuts-1-32/) Tuts 1-32 • [Soxikibem](https://tuts.rumpke.de/tutoriale-soxikibem/) 1 • [Soxikibem](https://tuts.rumpke.de/soxikibem-seite-2/) 2
- [Soxikibem](https://tuts.rumpke.de/soxikibem-seite-4-2/) 4 • [Soxikibem](https://tuts.rumpke.de/soxikibem-seite-5/) 5

• [Soxikibem](https://tuts.rumpke.de/soxikibem-seite-3/) 3

[Ana-Maria](https://tuts.rumpke.de/tutoriale-ana-maria/)

Ana [Maria](https://tuts.rumpke.de/ana-maria-2/) 2

[CidaBen](https://tuts.rumpke.de/tutoriale-cidaben/)

[CidaBen](https://tuts.rumpke.de/cidaben-2/) 2

Leni [Diniz](https://tuts.rumpke.de/tutoriale-leni-diniz/)

[Marcinha](https://tuts.rumpke.de/tutoriale-marcinha/)

[Marcinha](https://tuts.rumpke.de/tutoriale-marcinha-elaine/) + Elaine

• Sim – [Verschiedene](https://tuts.rumpke.de/tutoriale-verschiedene/)

• [Leni](https://tuts.rumpke.de/tutoriale-leni-2/) 2

• [Inacia](https://tuts.rumpke.de/tutoriale-inacia-neves/) Neves

• [Soxikibem](https://tuts.rumpke.de/soxikibem-seite-6/) 6 • [Soxikibem](https://tuts.rumpke.de/soxikibem-7/) 7

[Roberta](https://tuts.rumpke.de/tutoriale-roberta/)

• [Roberta](https://tuts.rumpke.de/tutoriale-roberta-seite-2/) 2

• [Roberta](https://tuts.rumpke.de/roberta-3/) 3

• Marcinha und [Soxikibem](https://tuts.rumpke.de/marcinha-und-soxikibem/)

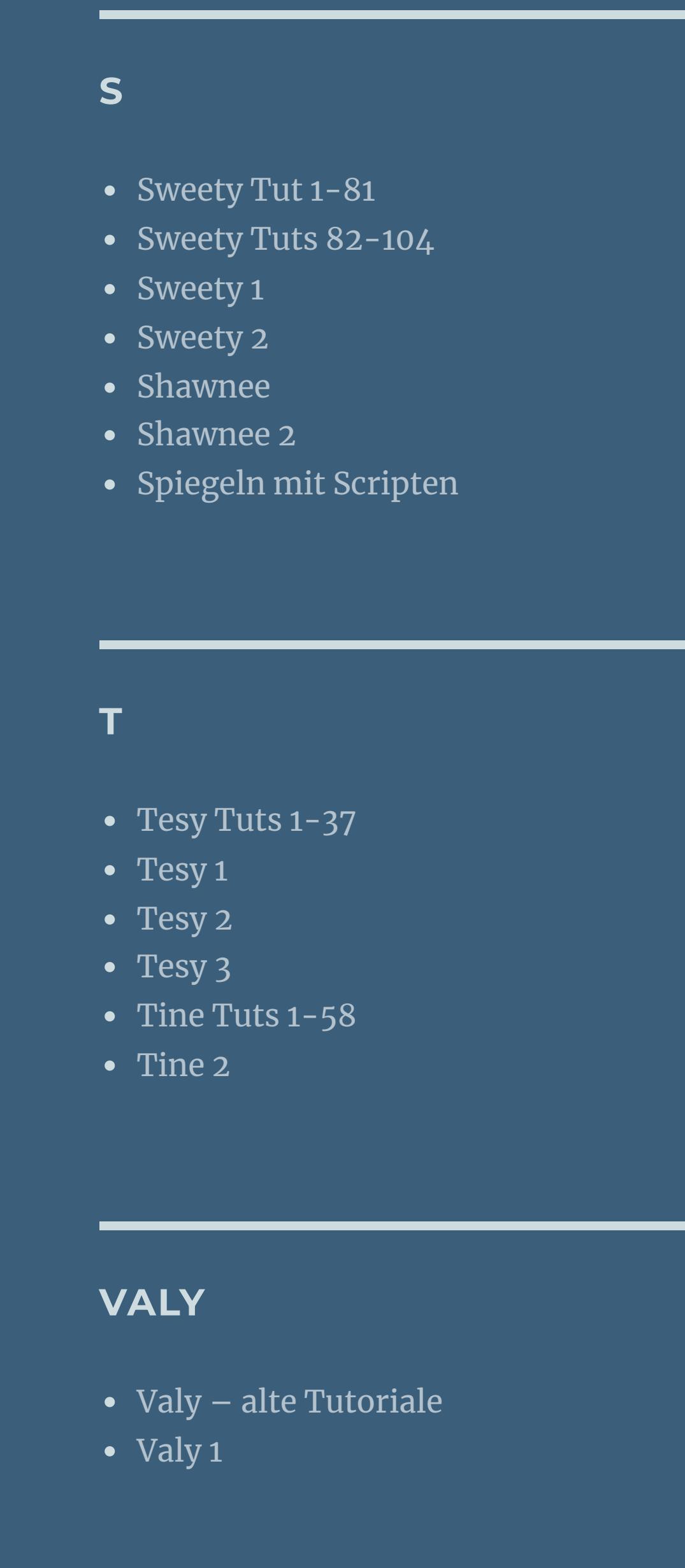

**YEDRALINA**

[Yedralina](https://tuts.rumpke.de/yedralina-2/) alte Tutoriale Tutoriale – [Yedralina](https://tuts.rumpke.de/tutoriale-yedralina/) [Yedralina](https://tuts.rumpke.de/yedralina-3/) 3

#### **W + Z**

# **Denise – Wedding Day**

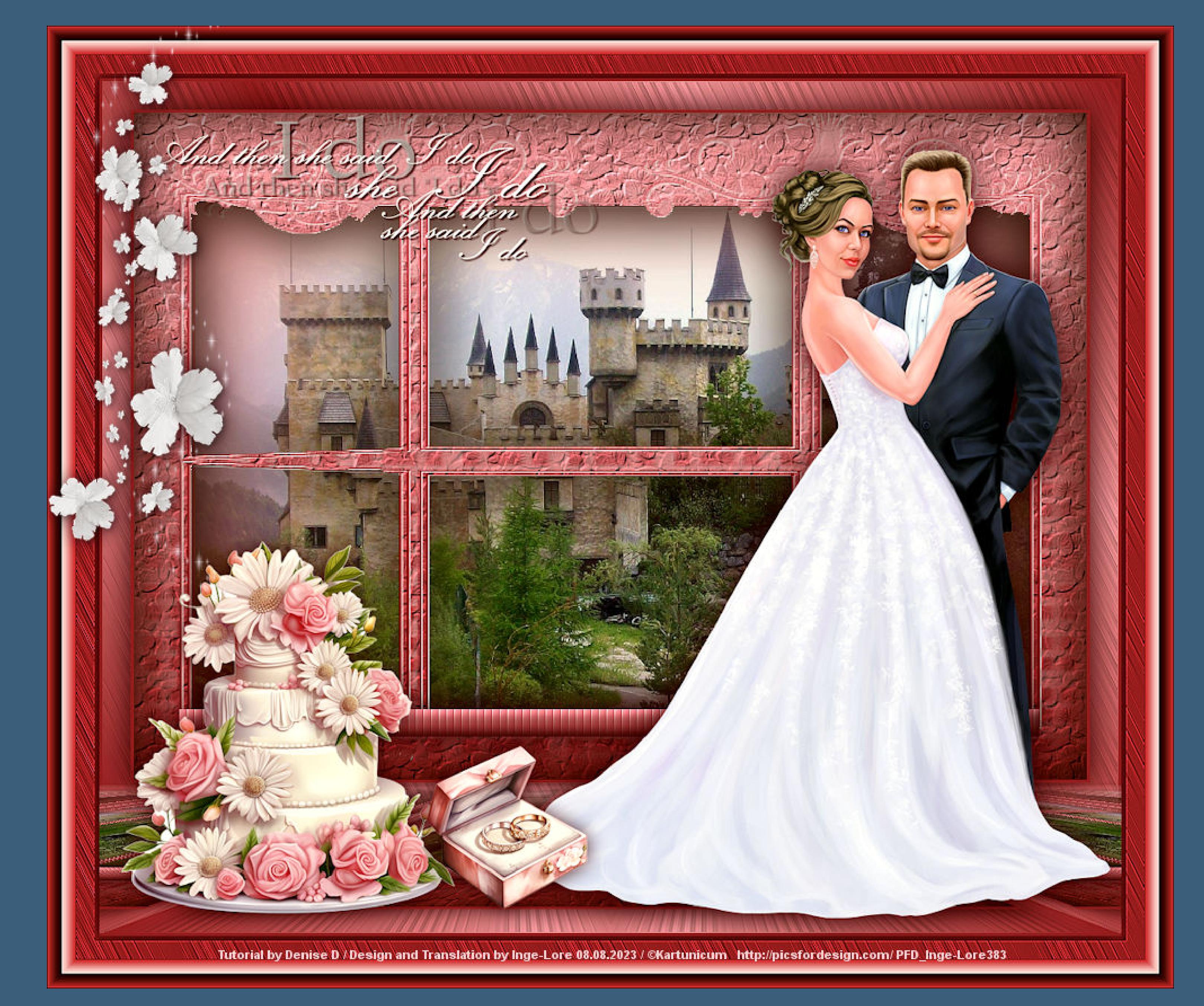

## **Wedding Day**

#### **Inge-Lore 08.08.2023**

**.**

**.**

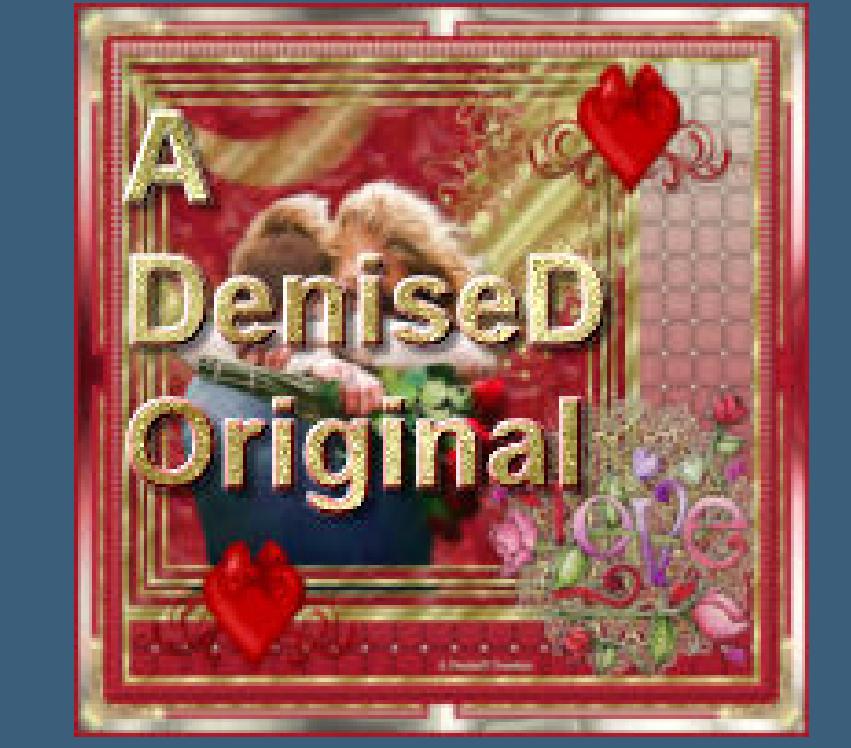

**Dieses Tutorial habe ich mit der Erlaubnis von Denise D. übersetzt, ihre schöne Gruppe ist leider geschlossen,aber du erreichst sie privat**

> **Punkt 3 Neue Ebene–mit dem Verlauf füllen neue Ebene–kopiere deine Hintergrundtube einfügen in die Auswahl neue Ebene Effekte–3D Effekte–Aussparung** Aussparung  $\times$  $\sqrt{\phantom{a}}$ Bildvorschau ▶ Vorschau  $\Box$

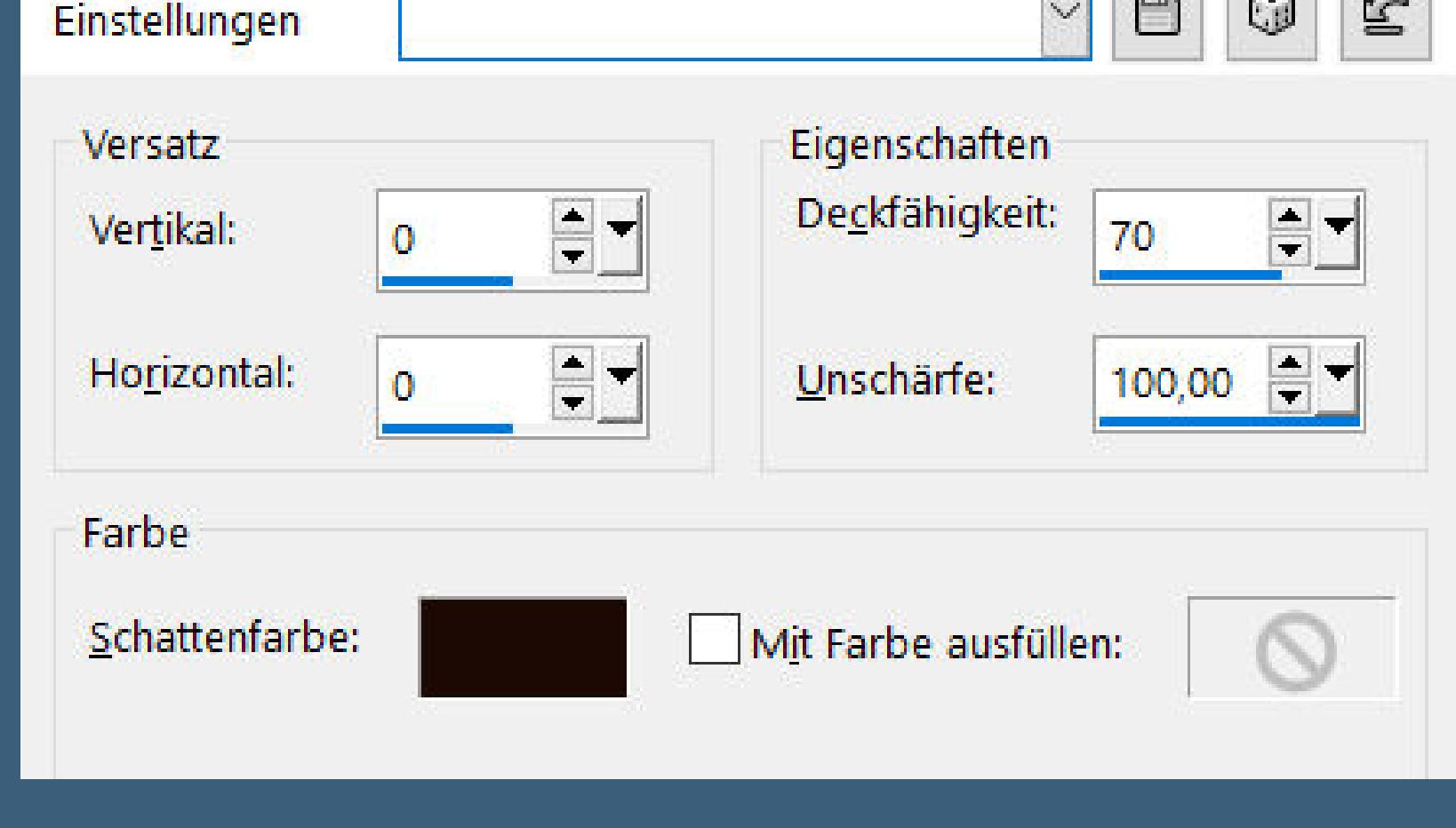

### **Punkt 4 Auswahl \*Selection #2\* laden neue Ebene–mit dem Verlauf füllen** Textureffekte–Jalousie

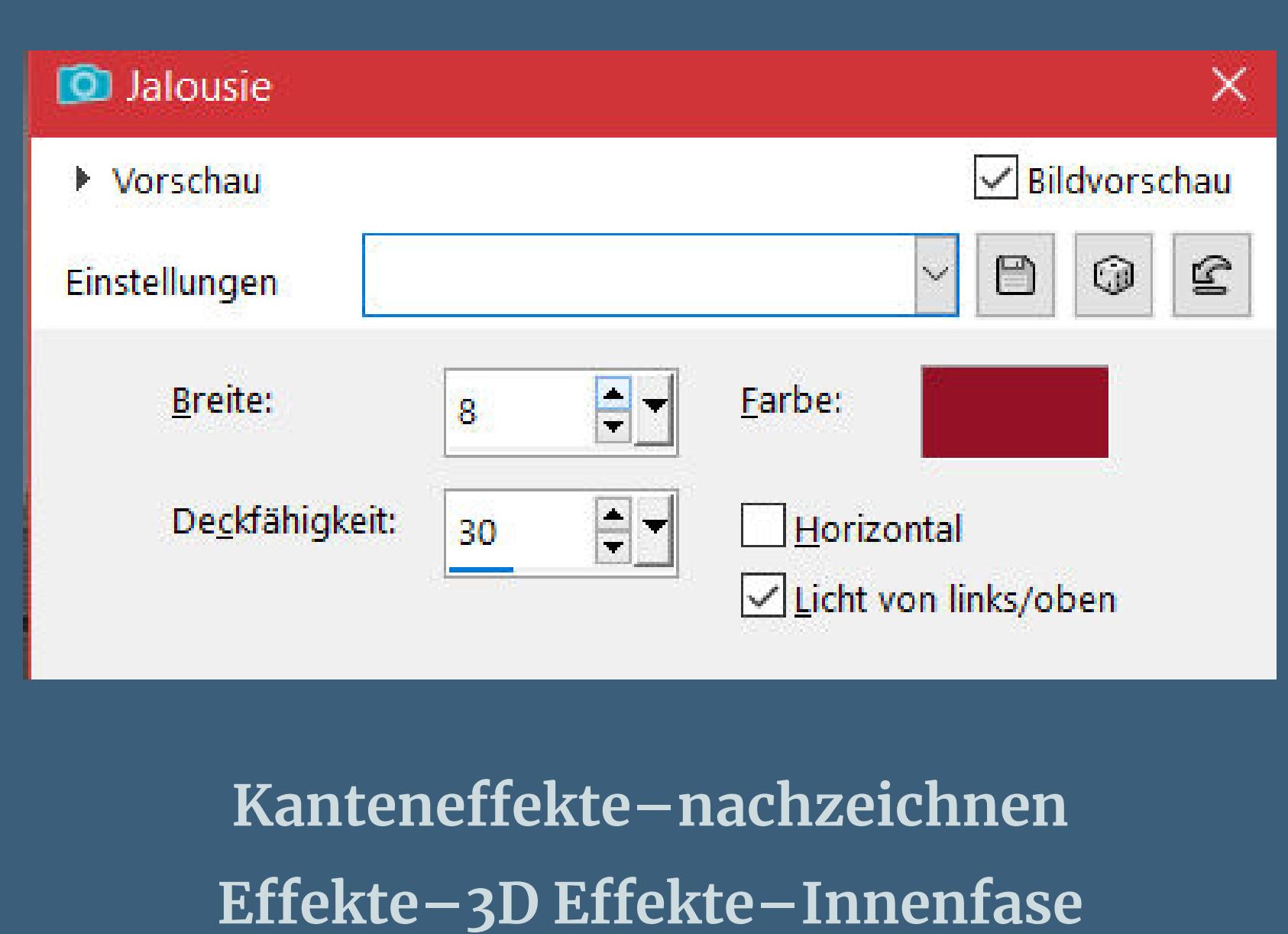

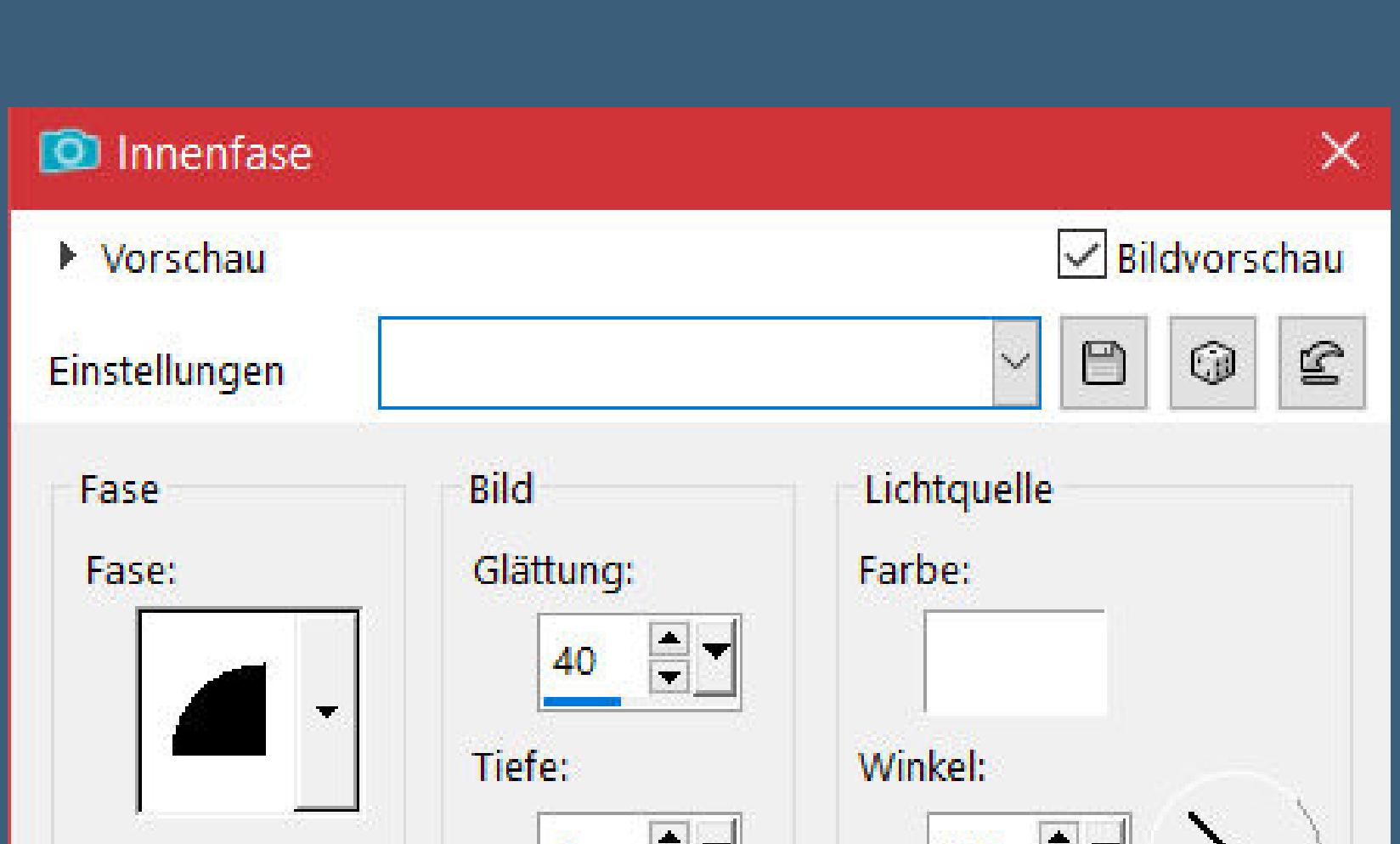

**Punkt 5 Ebenen sichtbar zusammenfassen Auswahl alles Rand hinzufügen–3 Px dunkle Farbe Eekte–3D Eekte–Aussparung wdh. Auswahl alles Rand hinzufügen–30 Px weiß Auswahl umkehren–mit diesem Verlauf füllen** Farbe La Farbverlauf & Muster

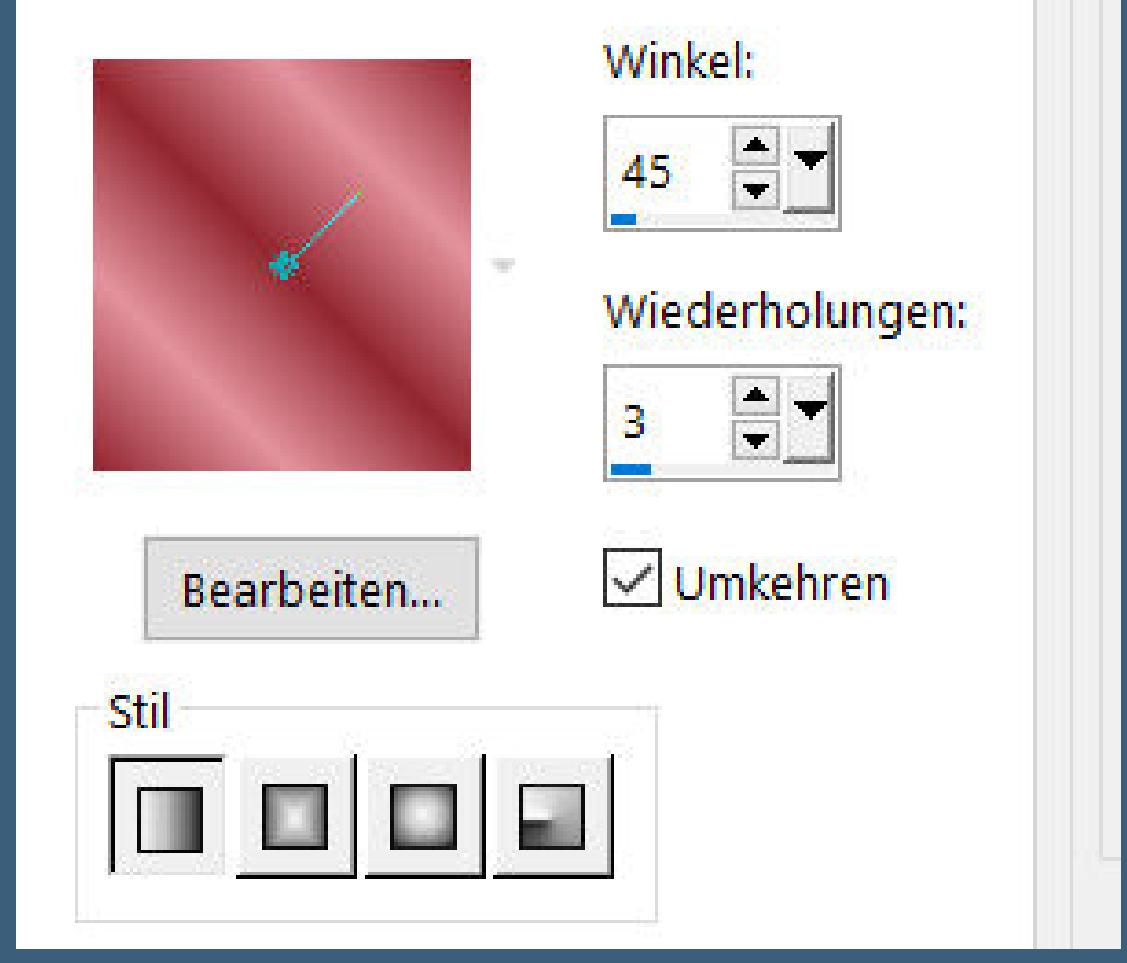

**Thank you very much Denise for your permission to translate. Das Copyright des original Tutorials liegt alleine bei Denise D. das Copyright der deutschen Übersetzung liegt alleine bei mir,Inge-Lore.Es ist nicht erlaubt,mein Tutorial zu kopieren oder aufanderen Seiten zum download anzubieten.Mein Material habe ich aus diversen Tubengruppen.Das Copyright des Materials liegt alleine beim jeweiligen Künstler.Sollte ich ein Copyright verletzt haben,sendet mir bitte eine [E-Mail.](mailto:i.rumpke@gmx.de)Ich danke allen Tubern für das schöne**

> **Material, ohne das es solche schönen Bilder gar nicht geben würde.**

**Ich habe das Tutorial mit PSP 2020 Ultimate gebastelt,aber es sollte auch mit allen anderen Varianten zu basteln gehen**

**\*\*\*\*\*\*\*\*\*\*\*\*\*\*\*\*\*\*\*\*\*\*\*\*\*\*\*\*\*\*\*\*\*\*\*\*\*\*\*\*\*\*\*\*\*\*\*\*\*\*\*\*\* Hier werden meine Tutoriale getestet**

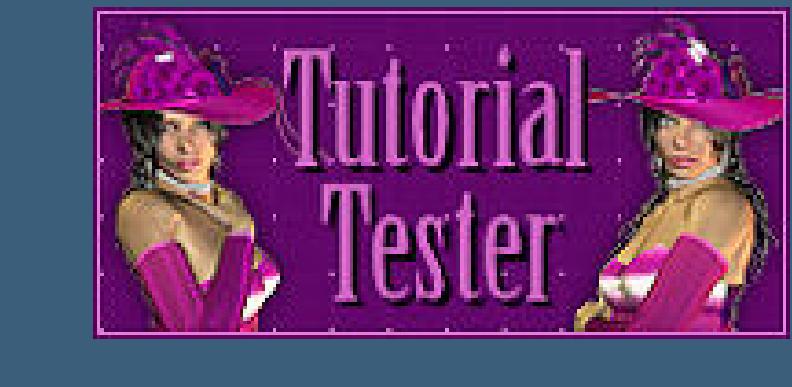

**\*\*\*\*\*\*\*\*\*\*\*\*\*\*\*\*\*\*\*\*\*\*\*\*\*\*\*\*\*\*\*\*\*\*\*\*\*\*\*\*\*\*\*\*\*\*\*\*\*\*\*\* [Plugins](http://tutorialsbyhexi.grafikkreators.de/filterseite/filterseite.html)**

**Filters Unlimited–Convolution Filters–Emboss (Light) MuRa's Meister–Perspective Tiling AAA Frames–Frame Works**

**\*\*\*\*\*\*\*\*\*\*\*\*\*\*\*\*\*\*\*\*\*\*\*\*\*\*\*\*\*\*\*\*\*\*\*\*\*\*\*\*\*\*\*\*\*\*\*\*\*\*\*\***

**[Material](https://www.mediafire.com/file/7ngf42trvt1y70i/Denise-213-Wedding-Day.rar/file) oder [HIER](https://filehorst.de/d/eepGlEyB)**

**Hintergrundtube**

**Dekotube Personentube**

**meine Tube ist von [Kartunicum](http://picsfordesign.com/)**

**\*\*\*\*\*\*\*\*\*\*\*\*\*\*\*\*\*\*\*\*\*\*\*\*\*\*\*\*\*\*\*\*\*\*\*\*\*\*\*\*\*\*\*\*\*\*\*\*\*\*\*\***

**Vorwort !!**

**Alle,die mit einer neuen PSP Version (ab X3) arbeiten, können nicht mehr so spiegeln,wie man es bis dahin kannte. Dafür habe ich eine kleine Anleitung geschrieben,wie es mit Skripten geht. Schau [HIER](https://tuts.rumpke.de/spiegeln-mit-scripten/)**

*Ich arbeite nur noch mit den Skripten,*

*weil es viel einfacher ist !!!* **\*\*\*\*\*\*\*\*\*\*\*\*\*\*\*\*\*\*\*\*\*\*\*\*\*\*\*\*\*\*\*\*\*\*\*\*\*\*\*\*\*\*\*\*\*\*\*\*\*\*\*\***

**Wenn etwas verkleinert wird,dann immer ohne Haken bei \*Alle Ebenen angepaßt\* , andernfalls schreibe ich es dazu.**

**\*\*\*\*\*\*\*\*\*\*\*\*\*\*\*\*\*\*\*\*\*\*\*\*\*\*\*\*\*\*\*\*\*\*\*\*\*\*\*\*\*\*\*\*\*\*\*\*\*\* Hier gehts zum Originaltutorial,einfach aufs Bild klicken**

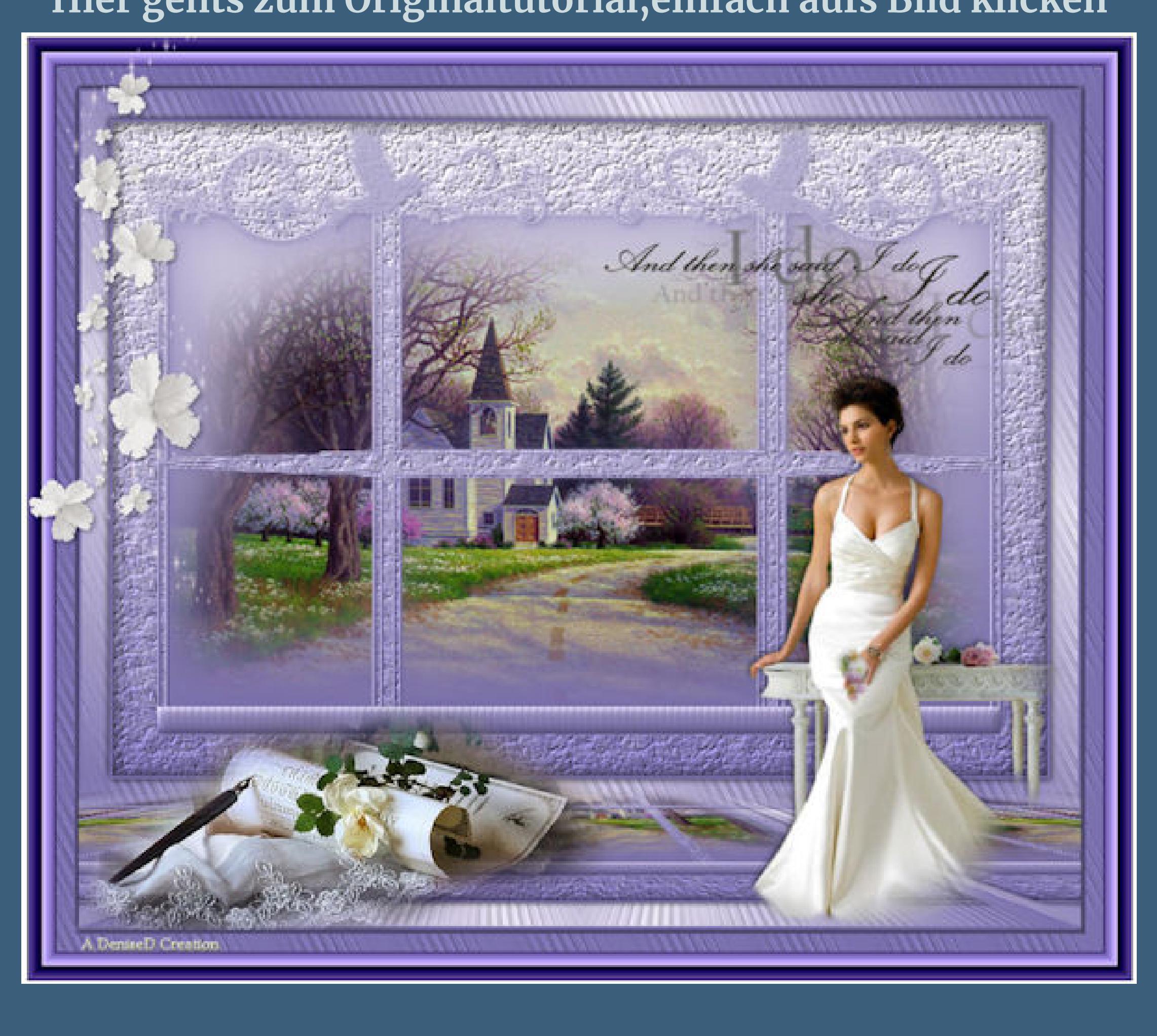

#### **Punkt 1 Schiebe \*Plant leaves\* und \*winni.texture.011\* in den Texturordner. Such dir aus deinen Tuben eine helle und dunkle Farbe. Öne die Alpha-Datei,erstelle mit Shift und D eine Kopie und schließe das Original,wir arbeiten auf der Kopie. Fülle dein Blatt mit diesem Verlauf**

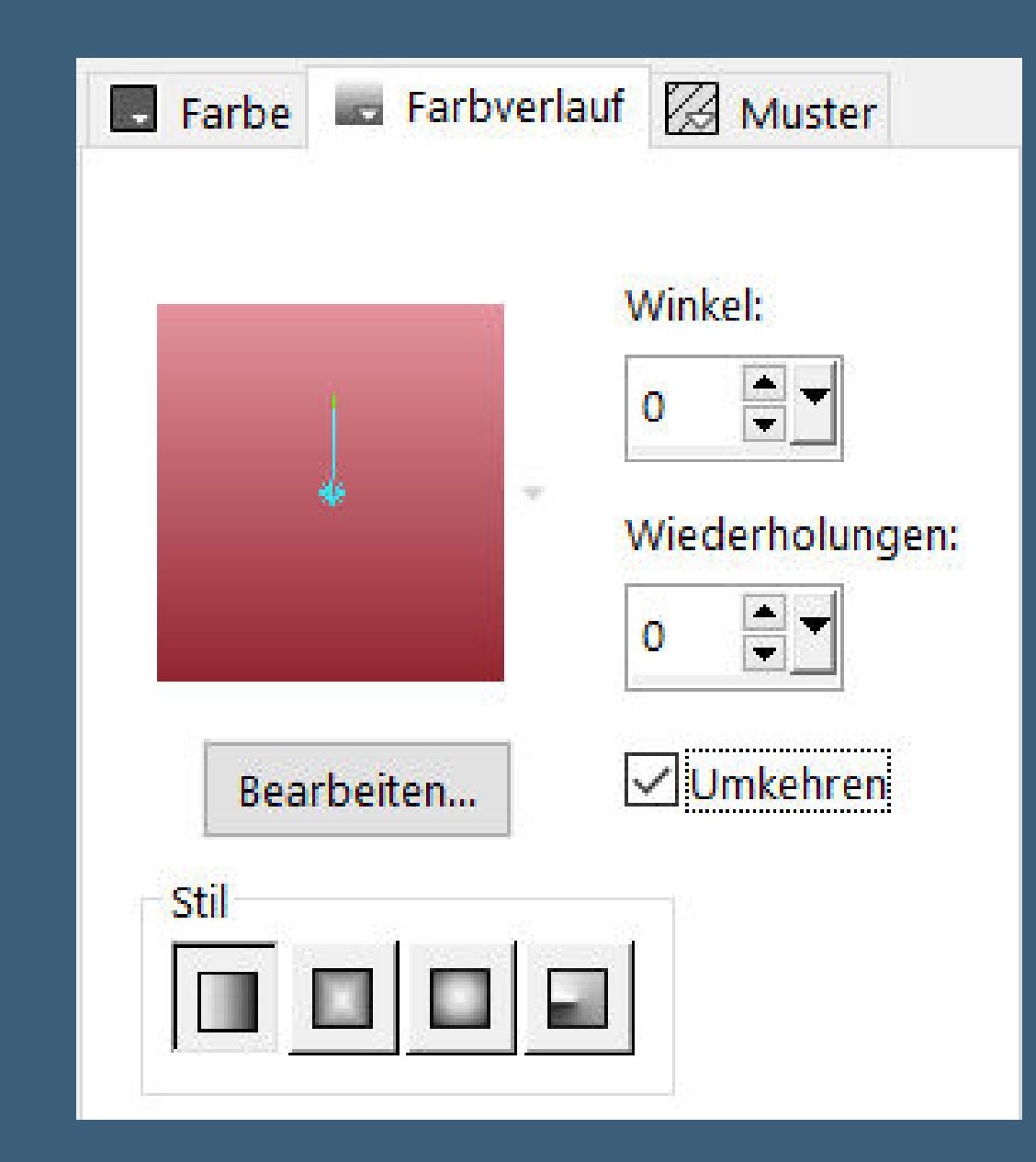

**Ebenen–Maskenebene aus Bild \*sdtMask290-701167\***

 $\times$ Maske aus Bild hinzufügen Quellfenster: sdtMask290-701167.jpg OK  $\sim\!$ Maske erstellen aus Abbrechen Luminanz der Quelle Hilfe ◯ Beliebiger Wert außer Null O Deckfähigkeit der Quelle Maske umkehren

Kanteneffekte–nachzeichnen

**zusammenfassen–Gruppe zusammenfassen**

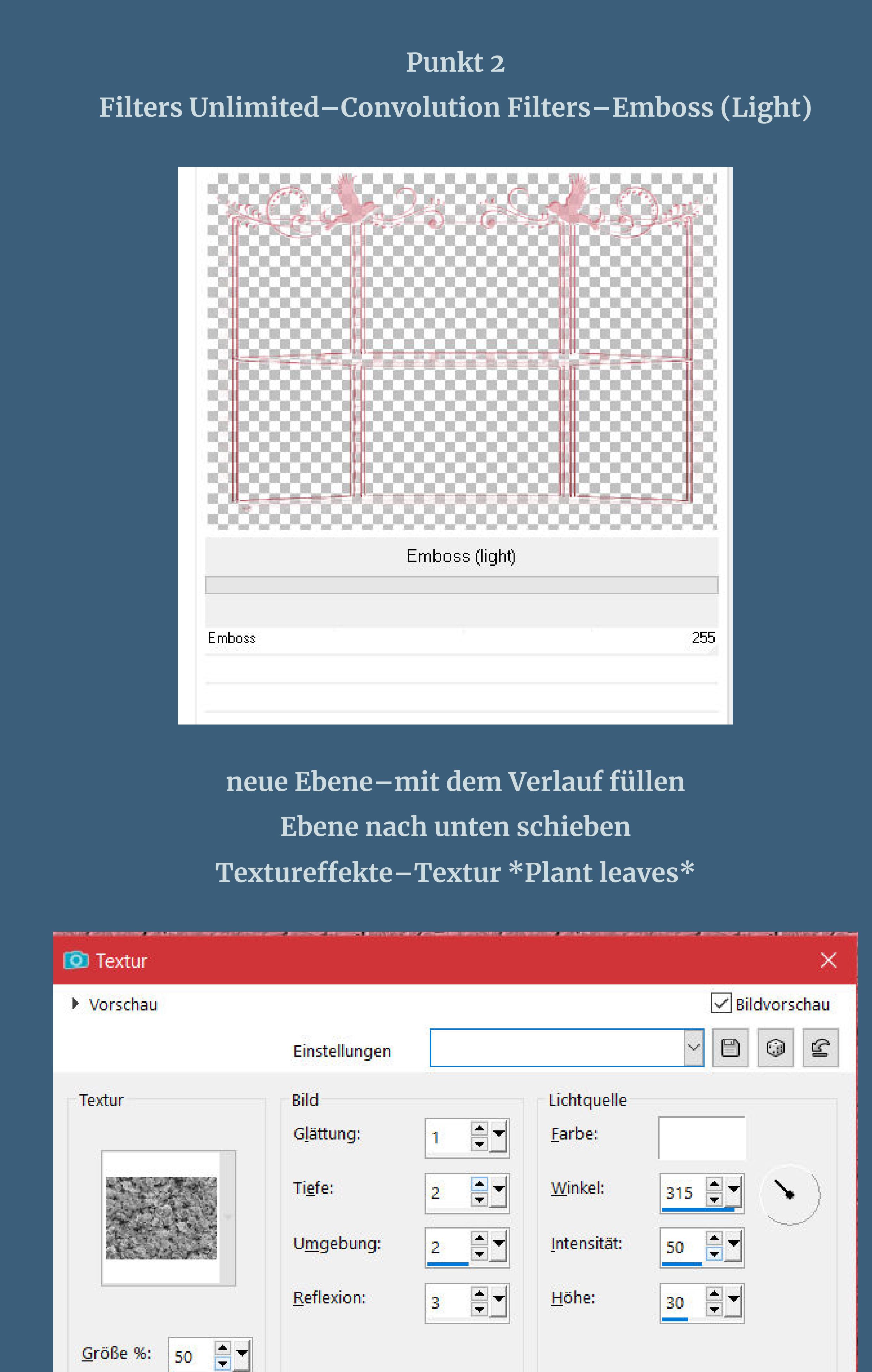

**Auswahl–Auswahl laden/speichern–Auswahl aus Alpha-Datei laden Auswahl \*Selection #1\* laden**

**Auswahl aufheben–Ebene nach oben schieben**

**Auswahl aufheben Schlagschatten 0/0/80/30**

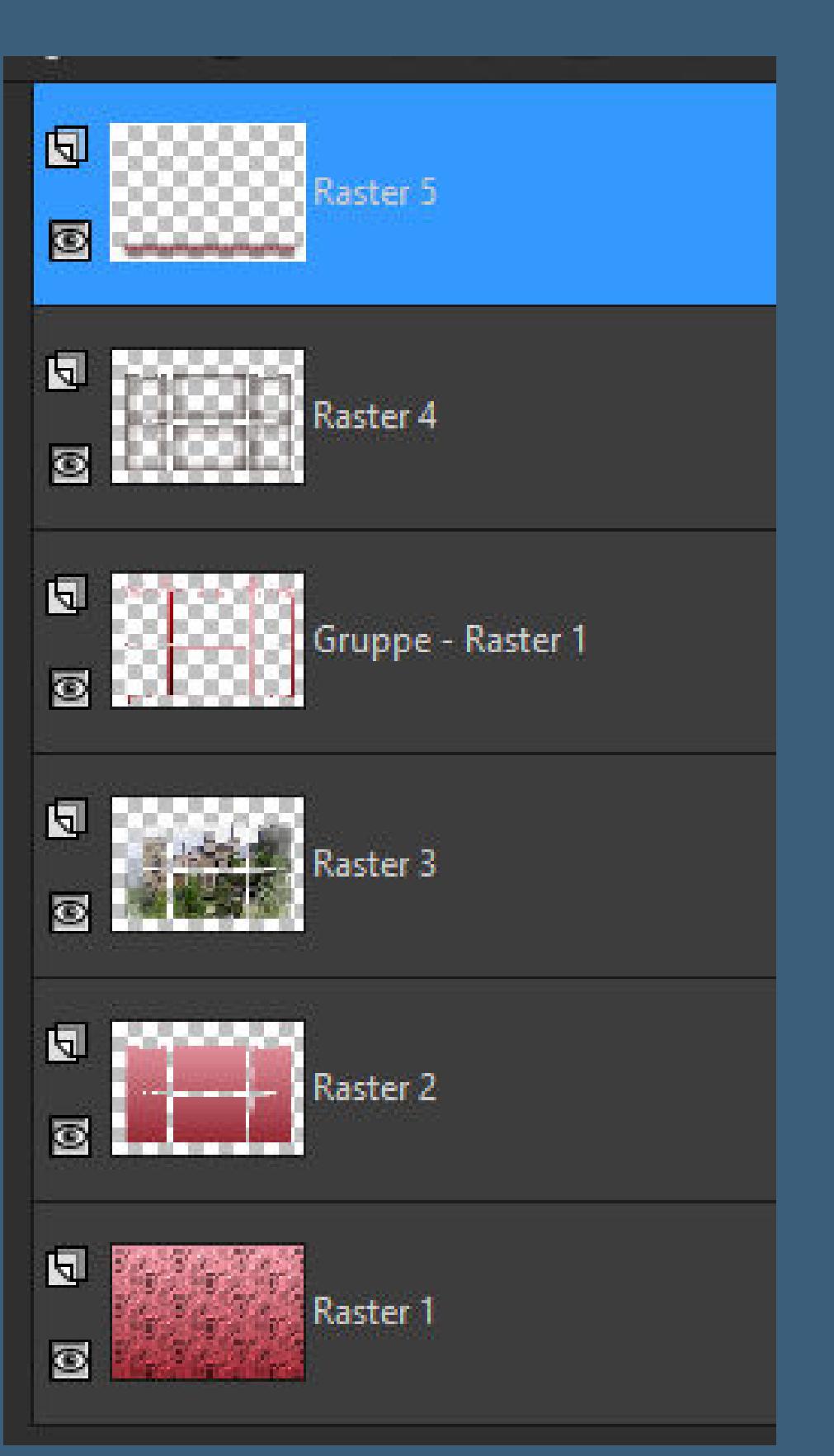

**Punkt 6 Textureekte–Textur \*winni.texture.011\***

**ENTITY AND MICHAEL MATCHING CONDITIONS OF THE** 

**WE WILL AND REPORT OF A SHOP START CONSULTABLE AND CONSULTANCE OF A SHOP CONSULTANCE OF A START OF THE SHOP ST** 

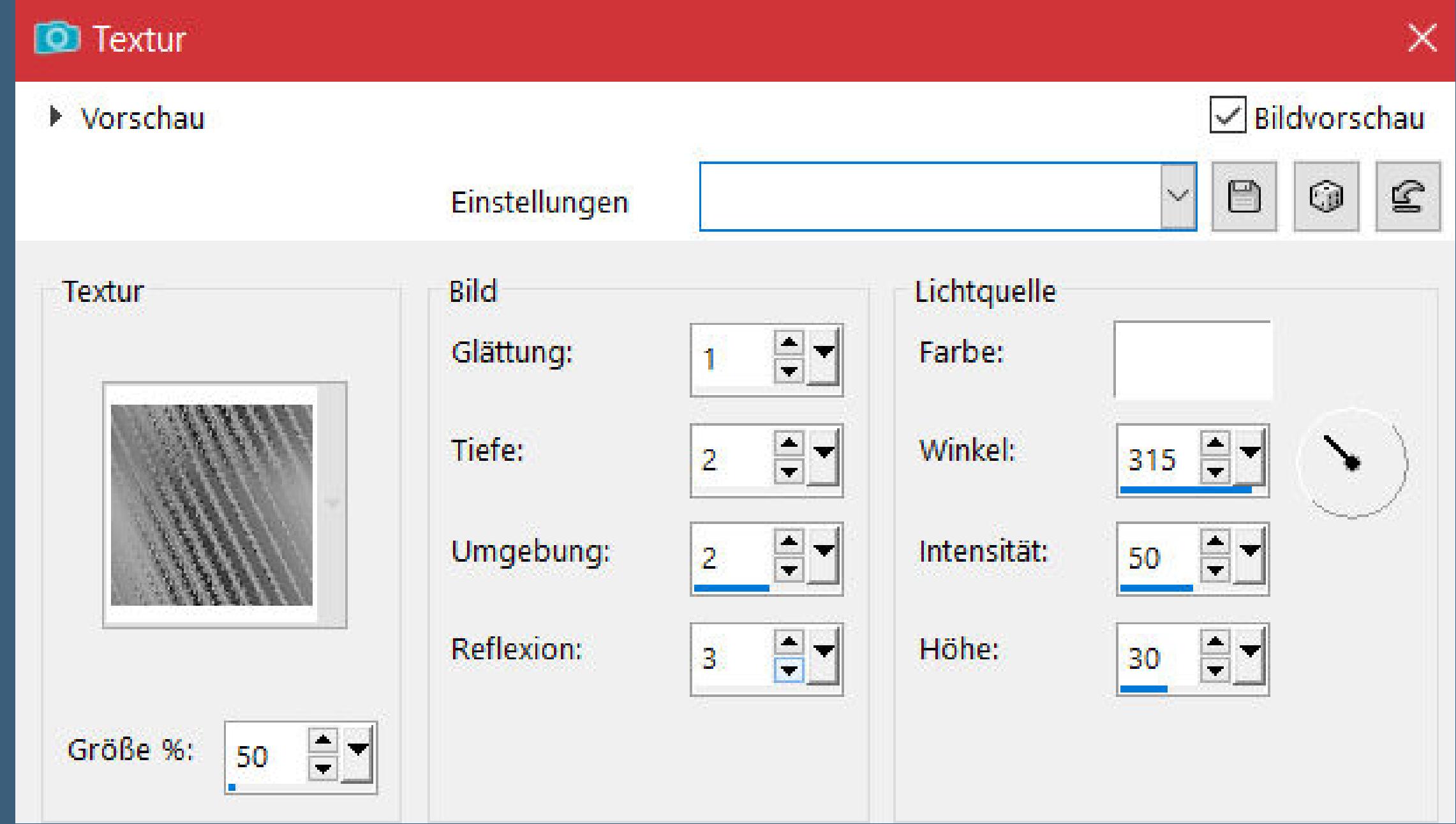

**Auswahl umkehren Schlagschatten wdh.**

**Auswahl aufheben Rand hinzufügen–3 Px dunkle Farbe**

**Hintergrundebene umwandeln–duplizieren**

![](_page_0_Picture_2365.jpeg)

![](_page_0_Picture_2366.jpeg)

**Plugins–MuRa's Meister–Perspective Tiling**

![](_page_0_Picture_2367.jpeg)

**Reexionseekte–Spiegelrotation**

Spiegelrotation  $\times$  $\sqrt{\frac{1}{2}}$ Bildvorschau ▶ Vorschau  $\Box$  $\bigcirc$  $\mathbf{E}$  $\smallsetminus$ Einstellungen Spiegelachse  $\left| \frac{1}{2} \right|$  $180$   $-7$ Horizontalversatz (%): Drehwinkel:  $\overline{0}$ Vertikalversatz (%): Kantenmodus ○ Andere Seite übernehmen  $\bigcirc$  Wiederholen  $O$  Farbe  $\diagup$  $\circledR$  Reflektieren

**klicke mit dem Zauberstab (Randschärfe 40) oben ins Bild drücke 3x auf die Löschtaste–Auswahl aufheben kopiere deine Personentube–einfügen auf dein Bild passe die Größe an–scharfzeichnen Schlagschatten 0/0/100/50**

**Kopiere den Text–einfügen auf dein Bild evtl. Bild–Negativbild Schlagschatten 2/2/100/2 kopiere deine Dekotube–einfügen auf dein Bild Größe anpassen–scharfzeichnen Schlagschatten 0/0/80/30**

> **Punkt 9 Auswahl alles Rand hinzufügen–5 Px dunkle Farbe Auswahl umkehren Eekte–3D Eekte–Innenfase wdh. Auswahl umkehren Schlagschatten wdh. Auswahl alles**

**Punkt 10 Rand hinzufügen–50 Px dunkle Farbe Auswahl umkehren Textureekte–Textur \*winni.texture.011\* wdh. Plugins–AAA Frames–Frame Works**

![](_page_0_Picture_2368.jpeg)

**Auswahl alles–ändern–verkleinern um 30 Px Auswahl umkehren–kolorieren mit dem Zieleigenschaftenpinsel Auswahl aufheben**

**Punkt 11 Kopiere \*Always in my heart-12\*–einfügen auf dein Bild mit Taste K einstellen auf 0 / 0 Schlagschatten wdh. evtl. auf dem Bild Plugins–AAA Filters–Custom / Landscape verkleinere dein Bild auf 1000 Px Breite–Haken rein unten setz dein WZ und das Copyright aufs Bild zusammenfassen,evtl. scharfzeichnen und als jpg speichern.**

![](_page_0_Picture_90.jpeg)

![](_page_0_Picture_91.jpeg)

![](_page_0_Picture_92.jpeg)

[Inge-Lore's](https://tuts.rumpke.de/) Tutoriale / Stolz [präsentiert](https://de.wordpress.org/) von WordPress